## **4.7 REDAKTIMI I LISTAVE LOKALE TË KODEVE**

Në programin COBISS3 mund të redaktoni të gjitha listat lokale të kodeve. Për redaktimin e tyre ju duhet autorizimi *ADM\_LCL – mirëmbajtja e listave lokale të kodeve*.

*Procedura*

1. Përzgjidhni metodën **Sistemi / Listat lokale të kodeve**.

Hapet dritarja **Listat lokale të kodeve** në të cilën shfaqen listat lokale të kodeve.

2. Në listë përzgjidhni listën lokale të kodeve që dëshironi ta redaktoni.

### Shënim:

*Listat lokale të kodeve* Shenja e nënvendndodhjes në numrin e vendit (CODE 84), Vendndodhjet në raft (CODE 86) *dhe* Departamentet (CODE 301) *i redakton IZUM-i. Këto janë listat e kodeve që përcaktojnë organizimin e bibliotekës dhe ndryshojnë në bazë të marrëveshjes midis bibliotekës dhe IZUM-it. Ndryshimet IZUM-i i vendos në* Proceverbalin e koleksioneve të bibliotekës *dhe/ose* Procesverbalin e huazimit. *Gjithashtu duhet të redaktoj edhe parametrat shtesë për funksionimin e saktë të programit COBISS3 dhe për paraqitje të saktë në COBISS+.*

### 3. Klikoni butonin **Redakto**.

Hapet dritarja me emrin e listës së përzgjedhur të kodeve lokale.

- 4. Për *shtimin* e vlerave të reja në listën e kodeve duhet të vendosni të dhënat e duhura në fushën "Kodi" dhe "Vlera" si dhe të klikoni butonin **Shto**. Vlera e re në listë vendoset e fundit.
- 5. Nëse dëshironi të redaktoni një vlerë të veçantë në listën e kodeve, përzgjidheni atë, më pas tek "Kodi" ose "Vlera" shënoni vlerën e re dhe në fund klikoni butonin **Zëvendëso**.
- 6. Nëse dëshironi që vlerën e veçantë ta *largoni* nga lista e kodeve, përzgjidheni atë dhe klikoni butonin **Largo**.
- 7. Nëse dëshironi që vlerat në listën e kodeve t'i *renditni* sipas renditjes alfabetike, klikoni butonin **Rendit**.
- 8. Renditjen e vlerave mund ta ndryshoni edhe veç e veç. Vlerën e veçantë mund ta zhvendosni *lart*, nëse e përzgjidhni atë dhe klikoni butonin **Lart**. Vlerën e veçantë mund ta zhvendosni *poshtë*, nëse e përzgjidhni atë dhe klikoni butonin **Poshtë**.
- 9. Vlerën e veçantë në listën e kodeve mund ta gjeni përmes butonit **Gjej** dhe **Kërko më tutje** (shih kap. *4.2.1.5.1*).
- 10. Listën e kodeve mund ta ndryshoni dhe plotësoni me të dhëna nga skedari tekst (shih kap. *4.7.1*).

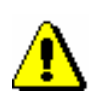

- 11. Listën e kodeve mund ta ruani në skedarin tekst. Përmbajtjen e skedarit mund ta redaktoni më vonë (shih kap. *4.7.2*).
- 12. Për ruajtjen e ndryshimeve në listën lokale të kodeve klikoni butonin **Në rregull**.
- 13. Për të mbyllur dritaren **Listat lokale të kodeve** klikoni butonin **Mbyll**.

Përveç listave ekzistuese, ju mund të përdorni edhe deri në 10 lista lokale të kodeve me atributet që ju duhen. Para se të filloni me përdorimin e tyre duhet të njoftoni IZUM-in, që të përgatis parametrat e duhur.

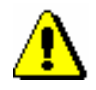

#### Shënim:

*Nëse përcaktoni vetitë e nënfushave me të dhënat bibliografike në modulin COBISS3/Katalogimi (procedura është përshkruar në manualin* COBISS3/Katalogimi*; shih kap.* 7.11*), për këtë nuk ka nevojë të njoftohet IZUM-i.*

# **4.7.1 Transferimi i të dhënave nga skedari tekst në listën lokale të kodeve**

Listën lokale të kodeve mund ta ndryshoni dhe plotësoni me të dhënat nga skedari tekst, e cila është e ruajtur në njërën nga dosjet në kompjuterin tuaj. Në këtë skedar duhet të ekzistojnë simbolet Unicode.

*Procedura*

1. Në dritaren me emrin e listës së përzgjedhur lokale të kodeve klikoni butonin **Importo**.

Hapet dritarja, në të cilën mund të përzgjidhni mënyrën e importimit të të dhënave.

- 2. Nëse dëshironi që përmbajtja e listës lokale të zëvendësohet me përmbajtjen e skedarit tekst, klikoni butonin **Po**.
- 3. Nëse dëshironi që lista e përzgjedhur lokale e kodeve të plotësohet me vlerat nga skedari tekst, klikoni butonin **Jo**.

Pasi të klikoni në butonin **Po** ose **Jo** hapet dritarja **Hap**, e cila mundëson qasjen në të gjitha dosjet e kompjuterit.

- 4. Tek "Përzgjidh dosjen" shfaqet emri i dosjes fillestare. Dosjen e re mund ta përzgjidhni duke përzgjedhur në listë njësinë përkatëse të diskut. Në listën, e cila shfaqet nën njësinë e përzgjedhur të diskut, gjeni dosjen përkatëse dhe më pas skedarin tekst, të cilin dëshironi ta importoni në listën lokale të kodeve. Skedarin e përzgjidhni duke klikuar mbi të. Me këtë rast emri i tij transferohet tek "Emri i skedarit".
- 5. Klikoni butoni **Në rregull**.

Përmbajtja e listës lokale të kodeve ndryshohet ose plotësohet me vlerat nga skedari tekst, nga i cili keni transferuar të dhënat.

# **4.7.2 Ruajtja e të dhënave nga lista lokale e kodeve në skedarin tekst**

Listën lokale të kodeve mund ta ruani në një skedar tekst. Në këtë skedar duhet të jenë simbolet Unicode. Përmbajtjen e skedarit mund ta redaktoni dhe ta printoni.

1. Në dritaren me emrin e listës së përzgjedhur lokale të kodeve klikoni butonin **Eksporto**. *Procedura*

> Hapet dritarja **Ruaj**, e cila mundëson qasje në të gjitha dosjet në kompjuterin tuaj.

- 2. Tek "Ruaj në" shfaqet emri i dosjes fillestare. Dosjen e re mund ta përzgjidhni duke përzgjedhur në listë njësinë përkatëse të diskut. Në listën, e cila shfaqet nën njësinë e përzgjedhur të diskut, gjeni dosjen përkatëse, në të cilën dëshironi ta ruani skedarin me listën lokale të kodeve.
- 3. Tek "Emri i skedarit" shënoni emrin e skedarit, në të cilin dëshironi të ruani të dhënat nga lista lokale e kodeve.

Nëse dëshironi që përmbajtjen e listës lokale të kodeve ta transferoni në skedarin ekzistues tekst, skedarin e përzgjidhni duke klikuar mbi të. Me këtë rast emri i tij transferohet tek "Emri i skedarit".

4. Klikoni butonin **Në rregull**.

Skedarin, në të cilin keni ruajtur listën lokale të kodeve, mund ta gjeni përmes Eksploruesit (Windows Explorer). Atë mund ta redaktoni përmes programit për punë me skedarët tekst (Notepad, WordPad, MS Office Word...).